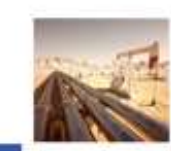

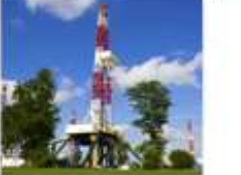

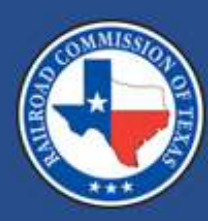

#### **Attestation Upload**

#### December 21, 2022

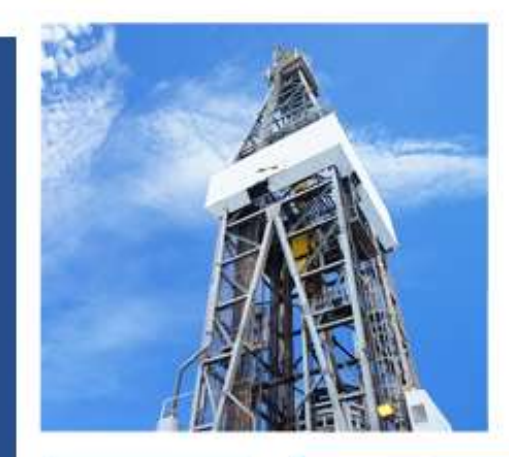

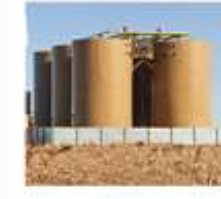

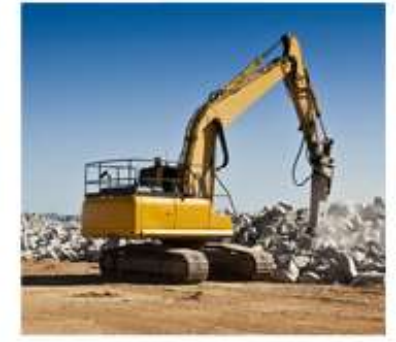

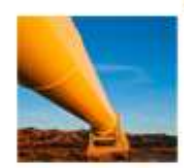

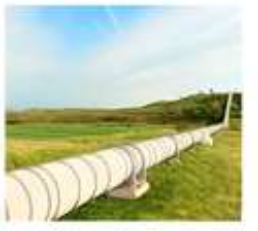

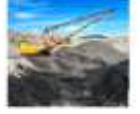

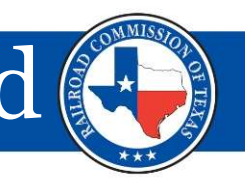

According to Rule 3.66 adopted on Critical Infrastructure Attestation L<br>
According to Rule 3.66 adopted on<br>
September 19, 2022, (47 TexReg 5781), by<br>
December 1 of each year, an operator of a<br>
gas supply chain facility or a gas pipeline<br>
facility shall sub December 1 of each year, an operator of a  $\left\vert \right\rangle$  (RAMP) facility shall submit to the Commission a Weather Emergency Readiness Attestation.<br>Please visit link Texas Administrative Code NOTE: At this time, RRC Online does not use RAMP accounts. If you need to be an Security Administrator in both RA (state.tx.us) see numeral (d) 1 to 3 for more whe RAMP Identity Manager, see the RAMP information page. information. Deprember 1.5, Dozz, (*P. Lexing S. J.* 2017), Dy<br>
December 1. of each year, an operator of a<br>
gas supply chain facility or a gas pipeline<br>
facility shall submit to the Commission a<br>
Weather Emergency Readiness Attestation

To submit the attestation, you need access to the RRC Access Management Process (RAMP). Please follow the instructions below:

shown.

Note: This application is different from the RRC online system for the dashboard.

gas supply chain facility or a gas pipeline<br>sign-in credentials for multiple RRC applications. For more information about RAMP, see the RAMP information page

SAFF Security Administrator Form -External Request an administrator account to manage your organization's users/filers (will replace the SAD form)

- 2. You will need to submit a Security Administrator Form External (SAFE)
- 3. Fill out the form online with all the information shown in the images

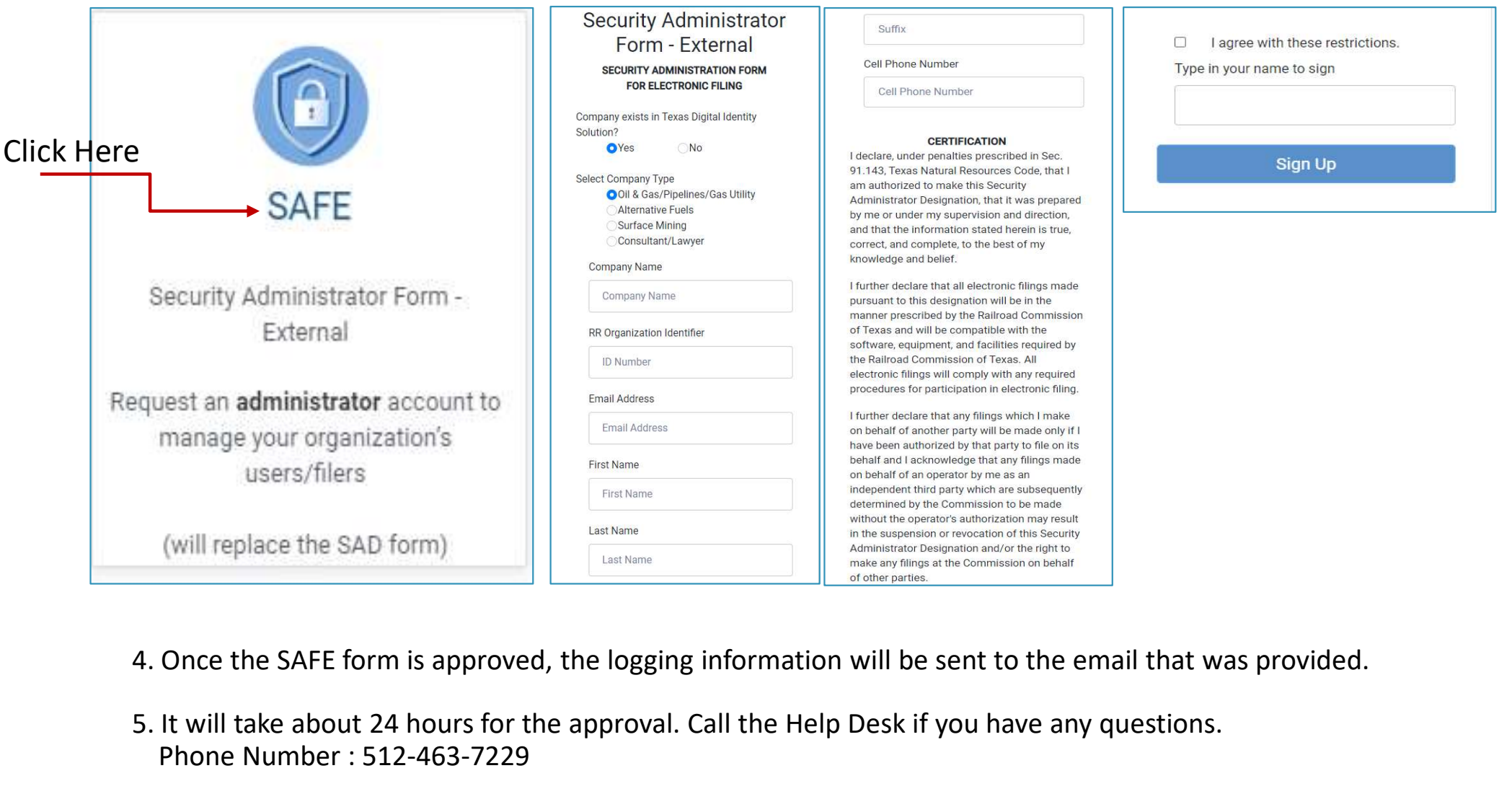

- 
- 5. It will take about 24 hours for the approval. Call the Help Desk if you have any questions. Phone Number : 512-463-7229

Once granted RAMP access, you can log into the Weather Emergency Preparation Readiness Evaluation Portal (WE PREP) application to submit attestation.

Remember to click ctrl and the highlighted link to open the page in a new window.

https://rrctx.force.com/s/

On the home page, click the Login button in the top-right corner of the page.

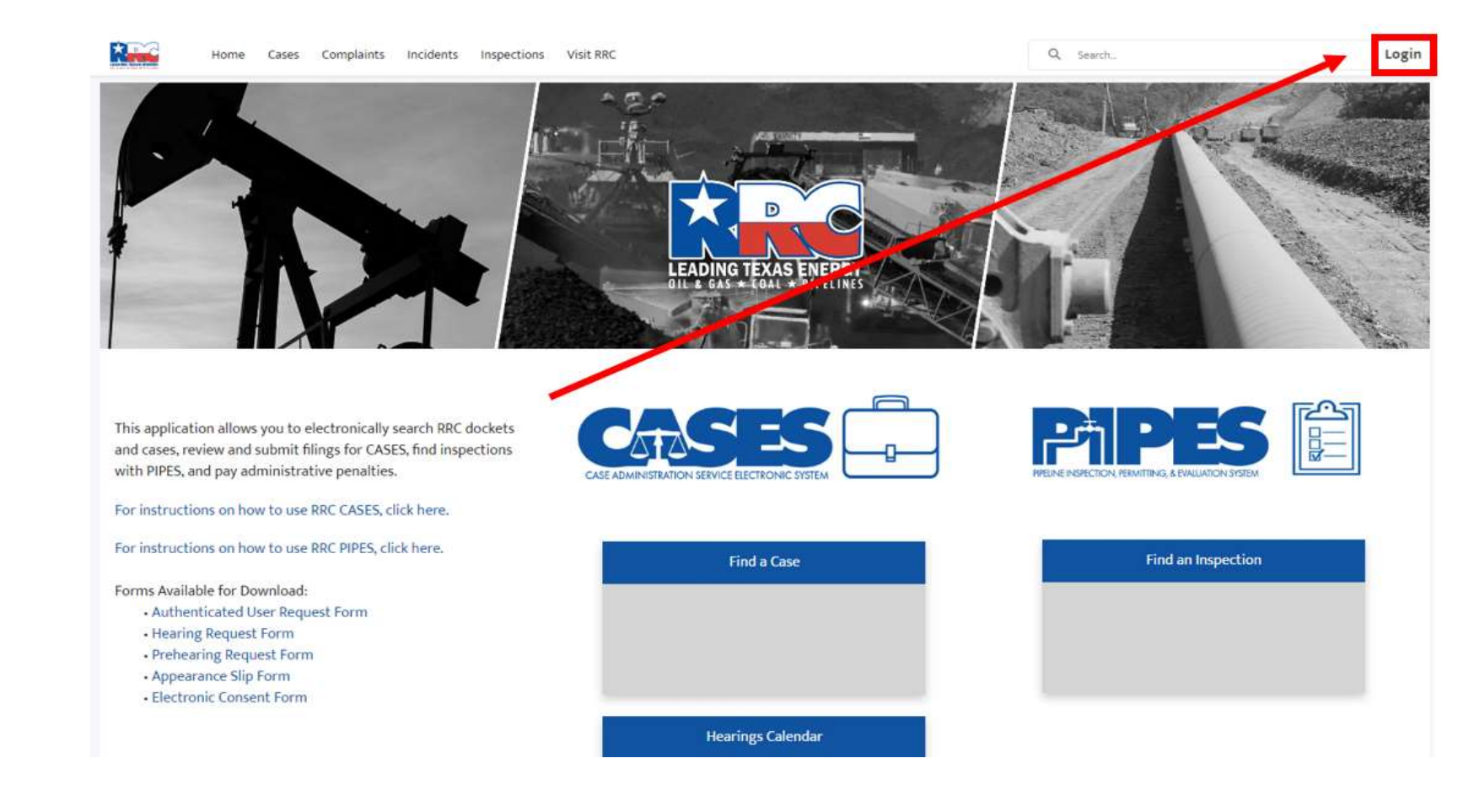

Next, type in your User Name and Password sent by email and click SIGN IN.

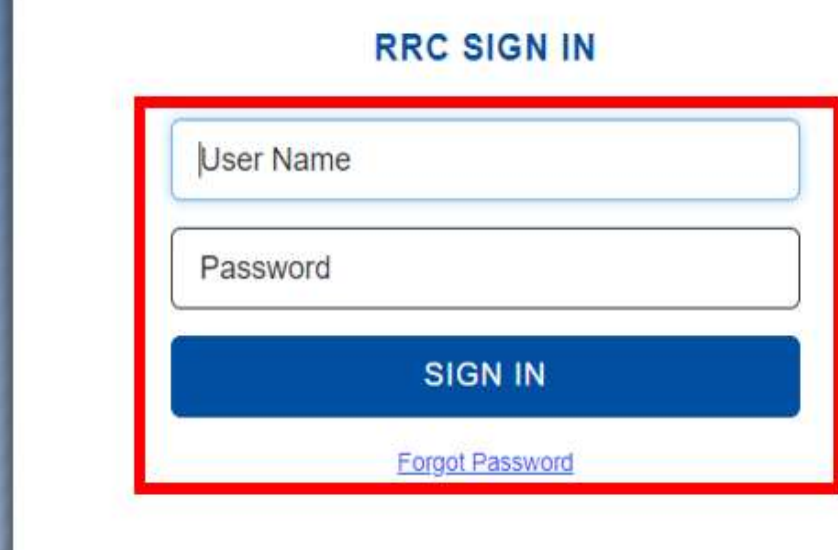

#### **RRC SIGN IN**

The RRC Sign In allows authorized users to electronically file permit applications, forms and documents with and submit fees, penalties and other payments to the Railroad Commission of Texas (RRC).

#### **ACCEPTABLE USE POLICY**

Unauthorized access to this computer system is prohibited. Evidence of criminal liability will be provided to law enforcement agencies. This system is subject to monitoring and stored data may be accessed and recorded. Anyone using this system consents to monitoring and should have no expectation of privacy except as otherwise provided by applicable privacy laws. Use of this system indicates your acknowledgement of and consent to comply with the agency's security policies.

#### **ACCESSIBILITY**

The RRC is committed to making its website and applications accessible to all users. For more information on accessibility, reference the agency's Accessibility Policy

You will now see the Upload Attestation button under the WEPREP logo. Click the Upload Attestation button.

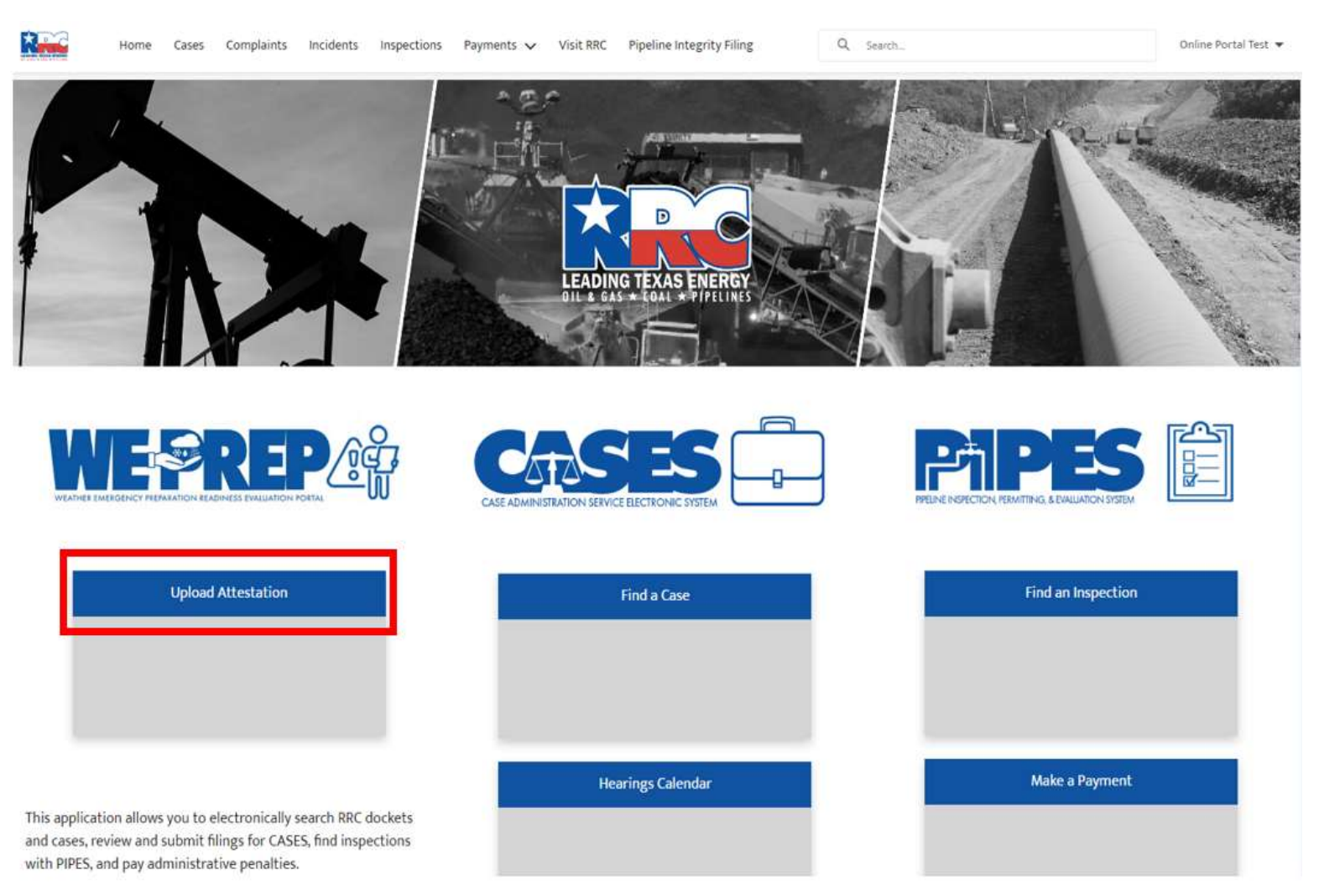

You will be brought to the Account page. Click the Upload Attestation button in the top-right corner of the screen.

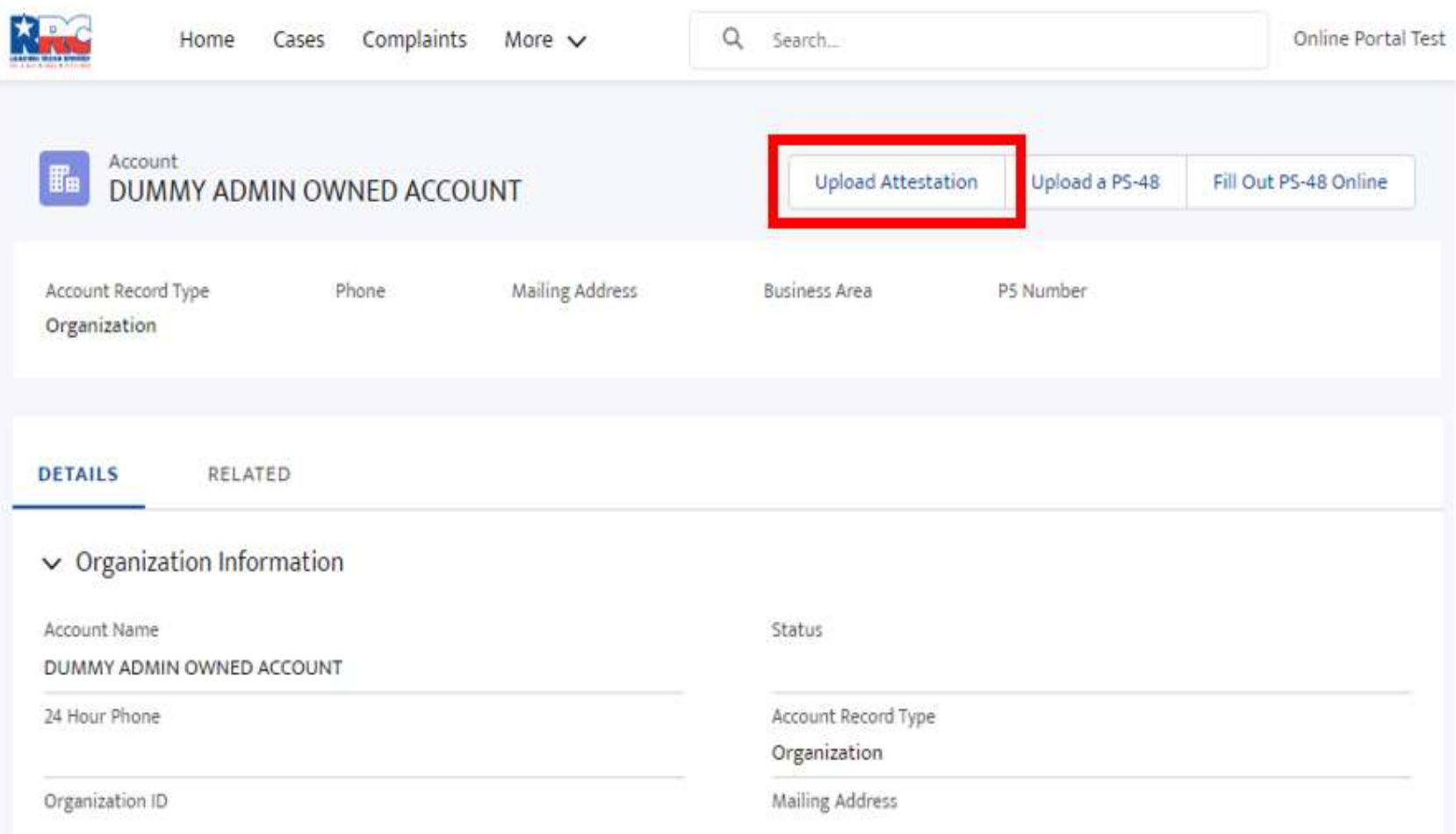

If you ARE associated with more than one Account, you will see the Account options for all the Accounts you are associated with. Choose the Account in the list that you are uploading the attestation form for.

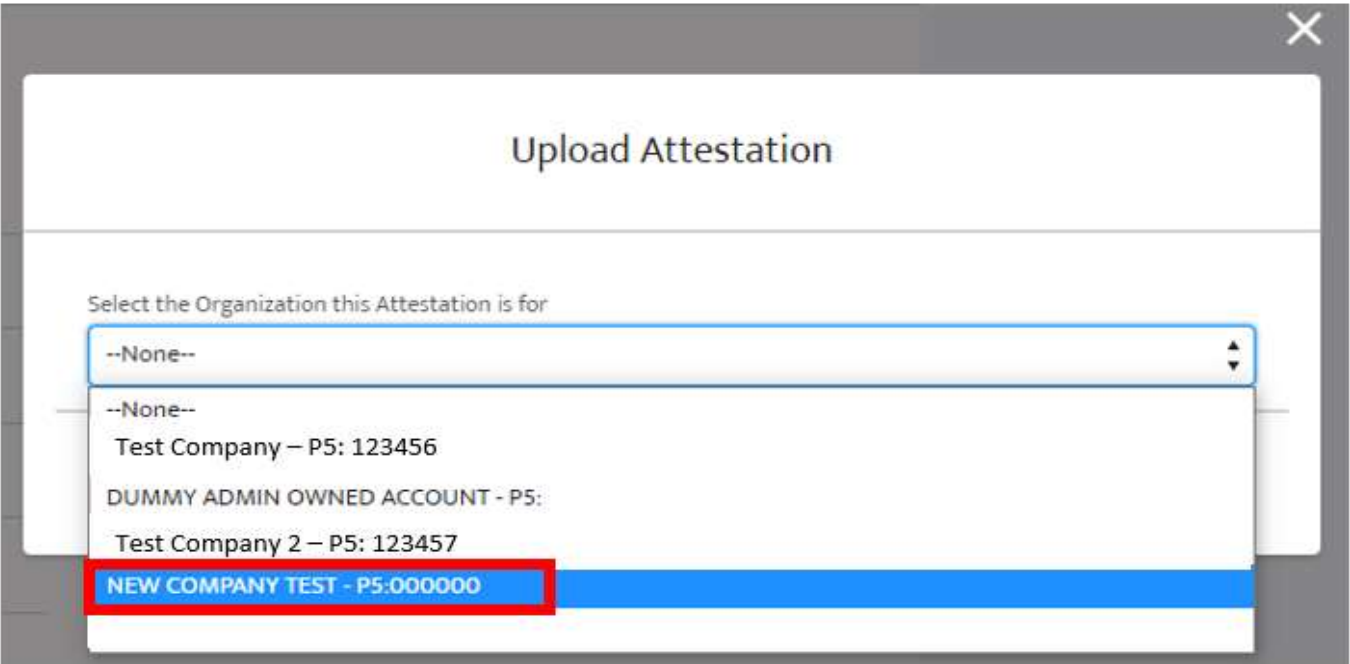

Once selected, you will be taken to the following screen.

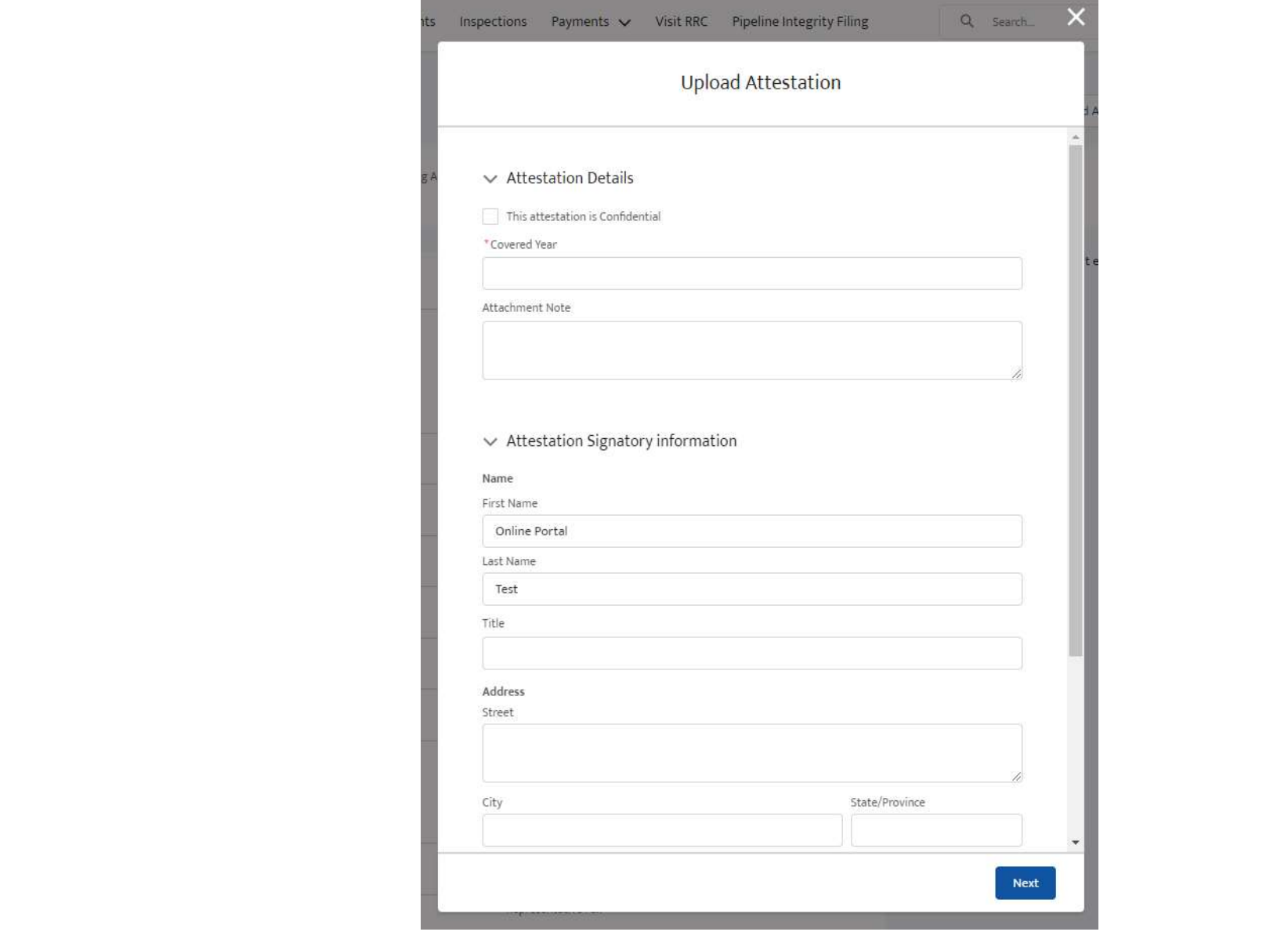

If you are NOT associated with more than one Operator you will be taken to the following screen to input attestation details about the Account, you are uploading the

attestation form for.

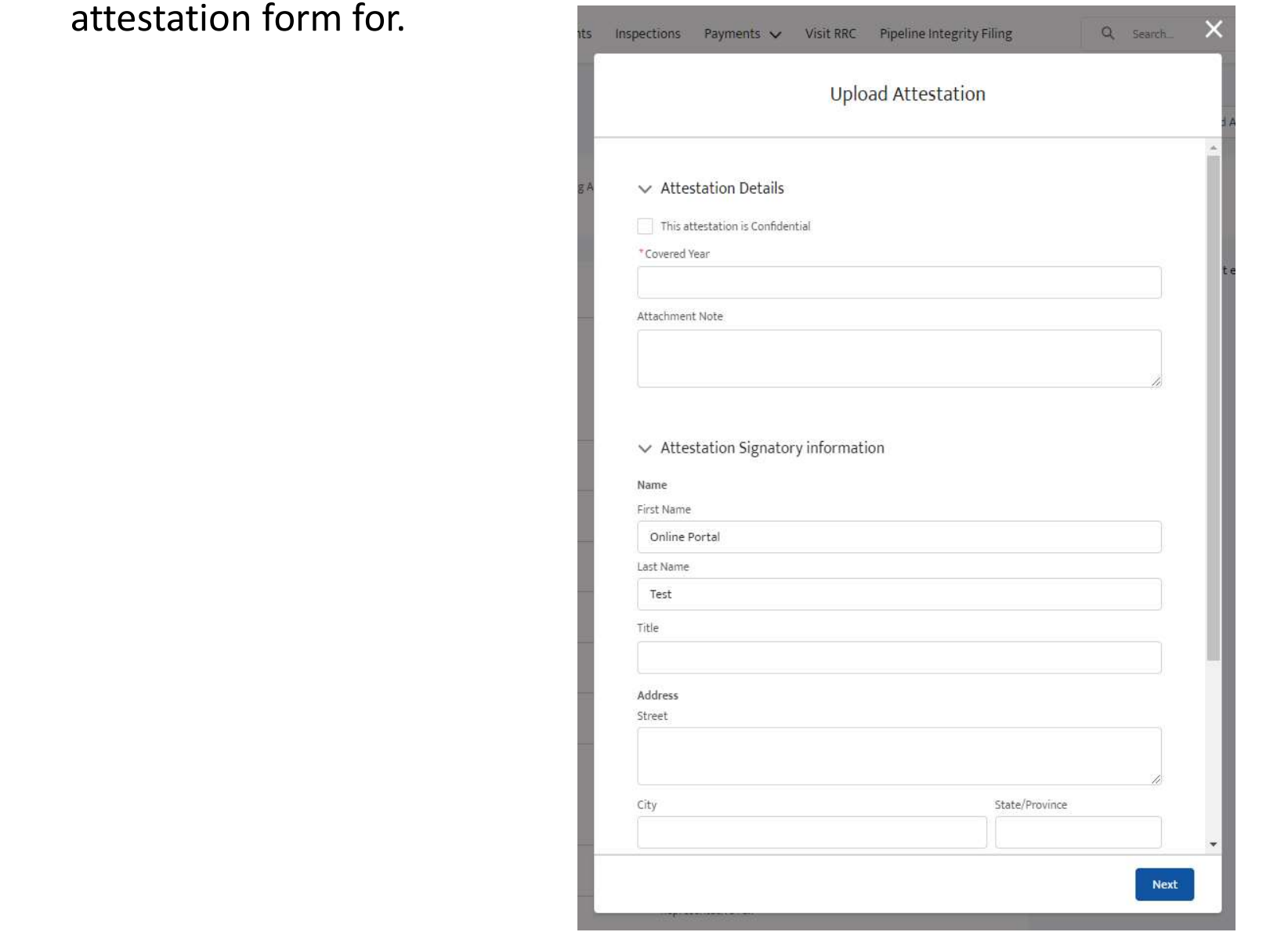

Fill out the Attestation Details and the Attestation Signatory Information and click

Next.

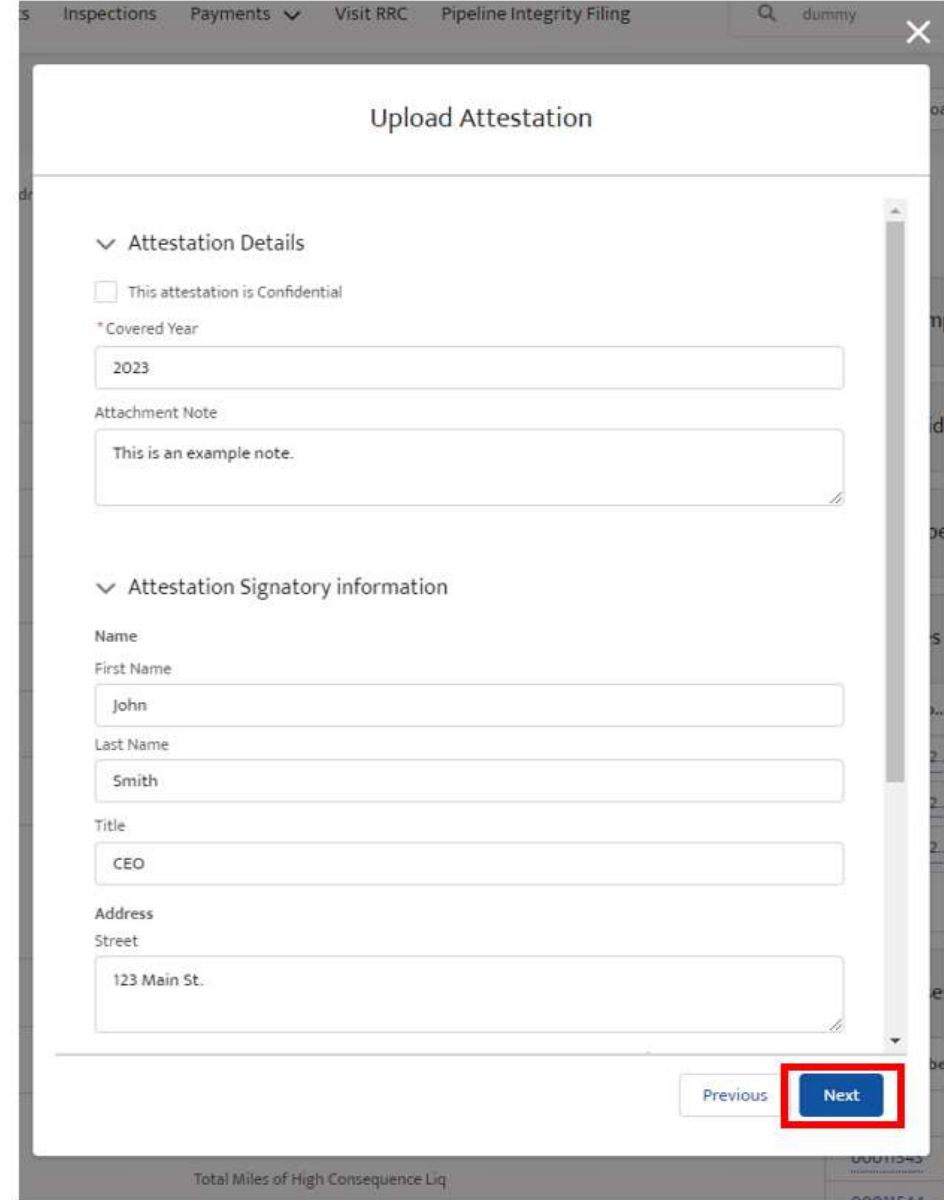

Click "Browse your device" or drag and drop the attestation document to upload the attestation document file.

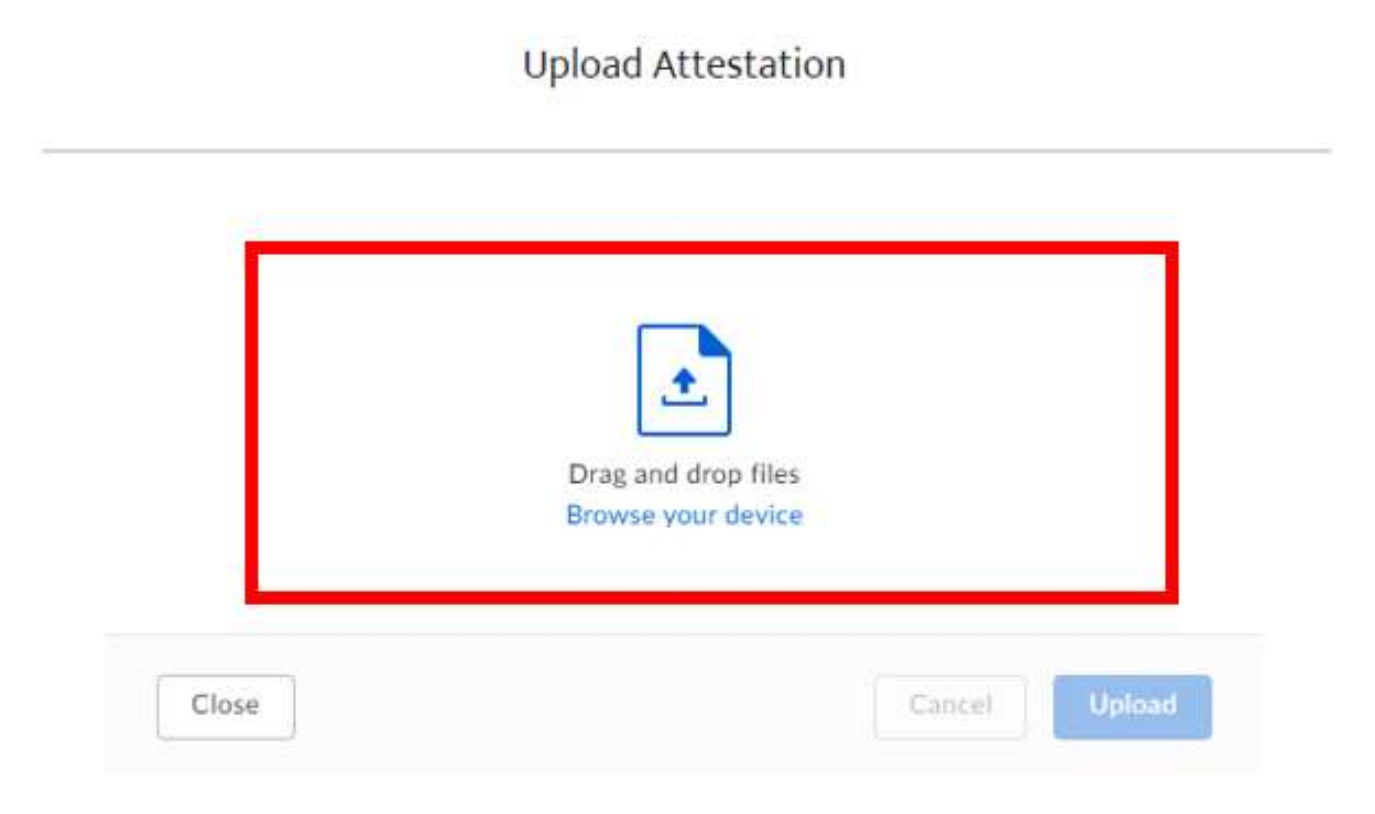

Once the file has been selected click Upload.

**Upload Attestation** 

×

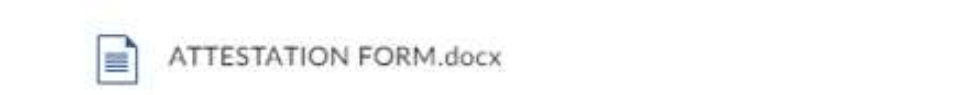

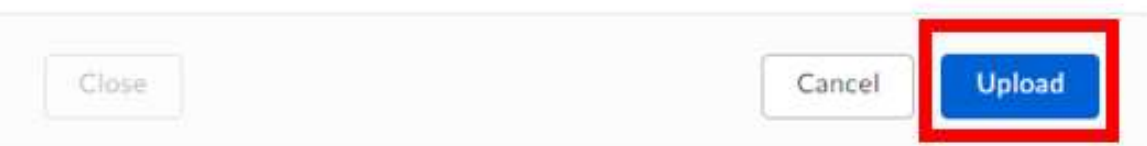

You will be taken to the following screen. Click Finish. You have now successfully uploaded your attestation form for the year.

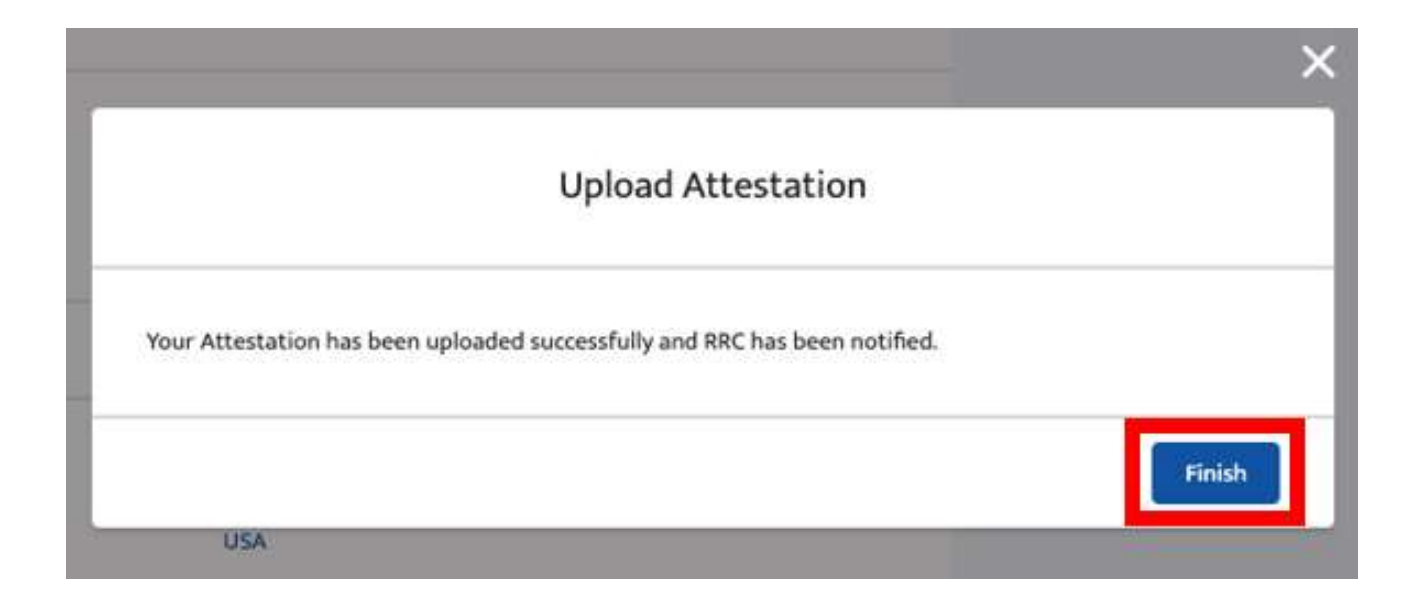

To view the uploaded form, search for the account that you uploaded the attestation form to by typing in the name or the P5 number in the search bar and clicking Enter.

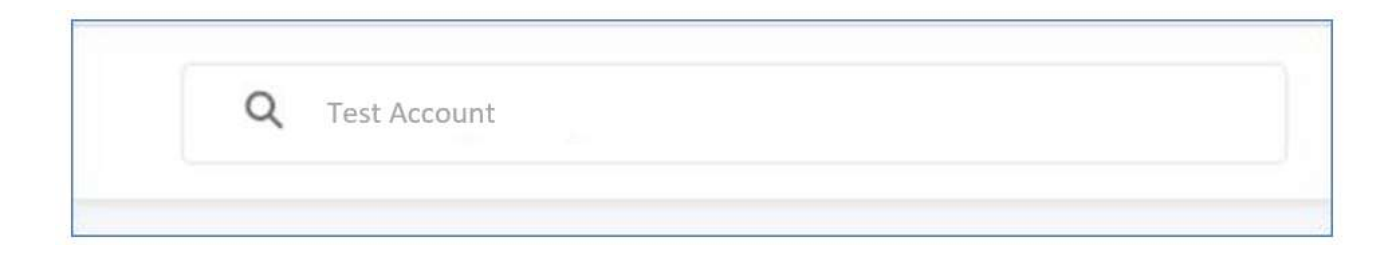

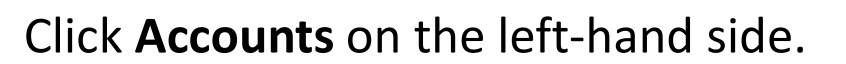

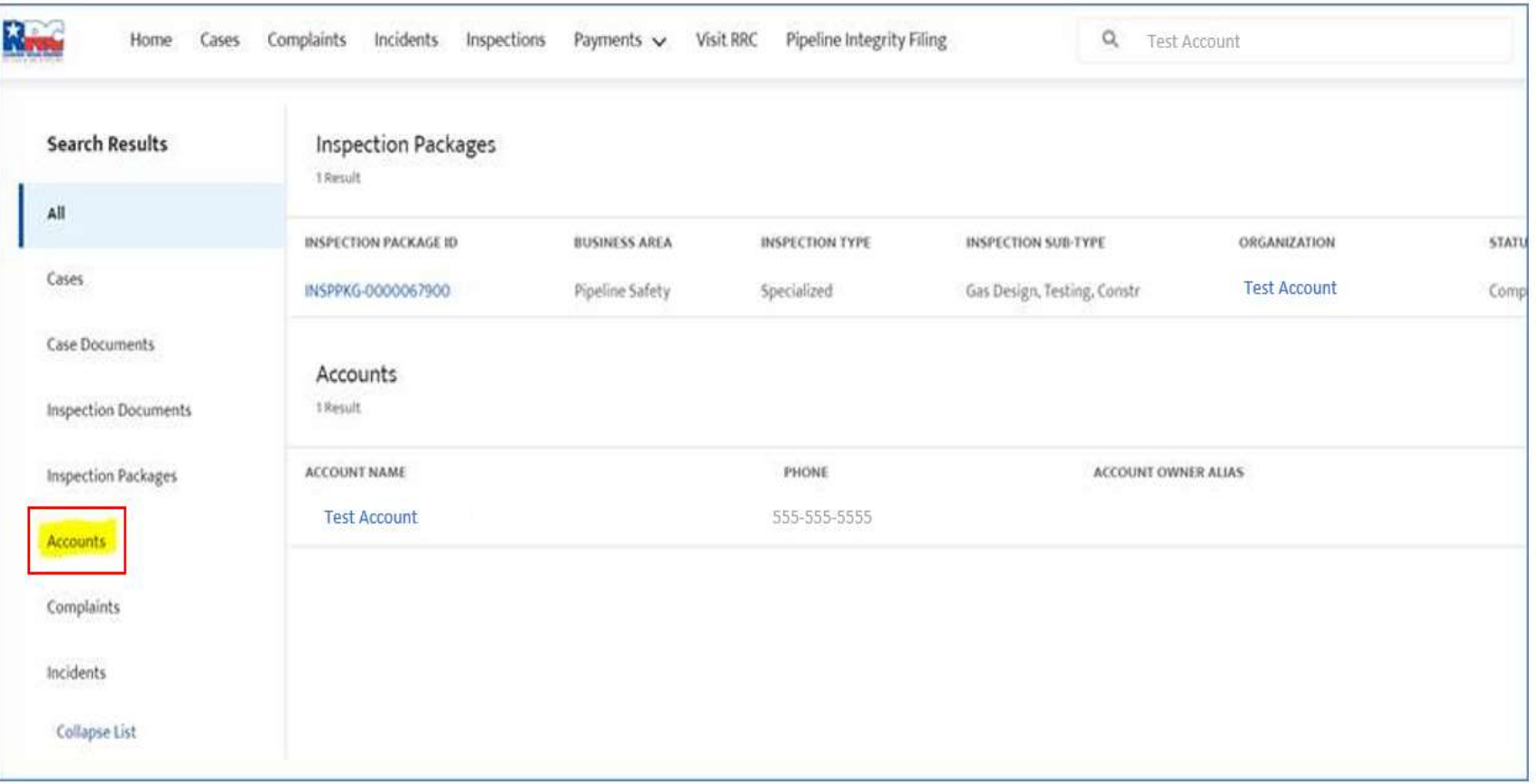

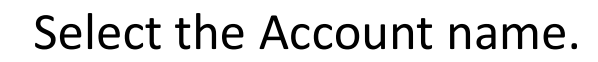

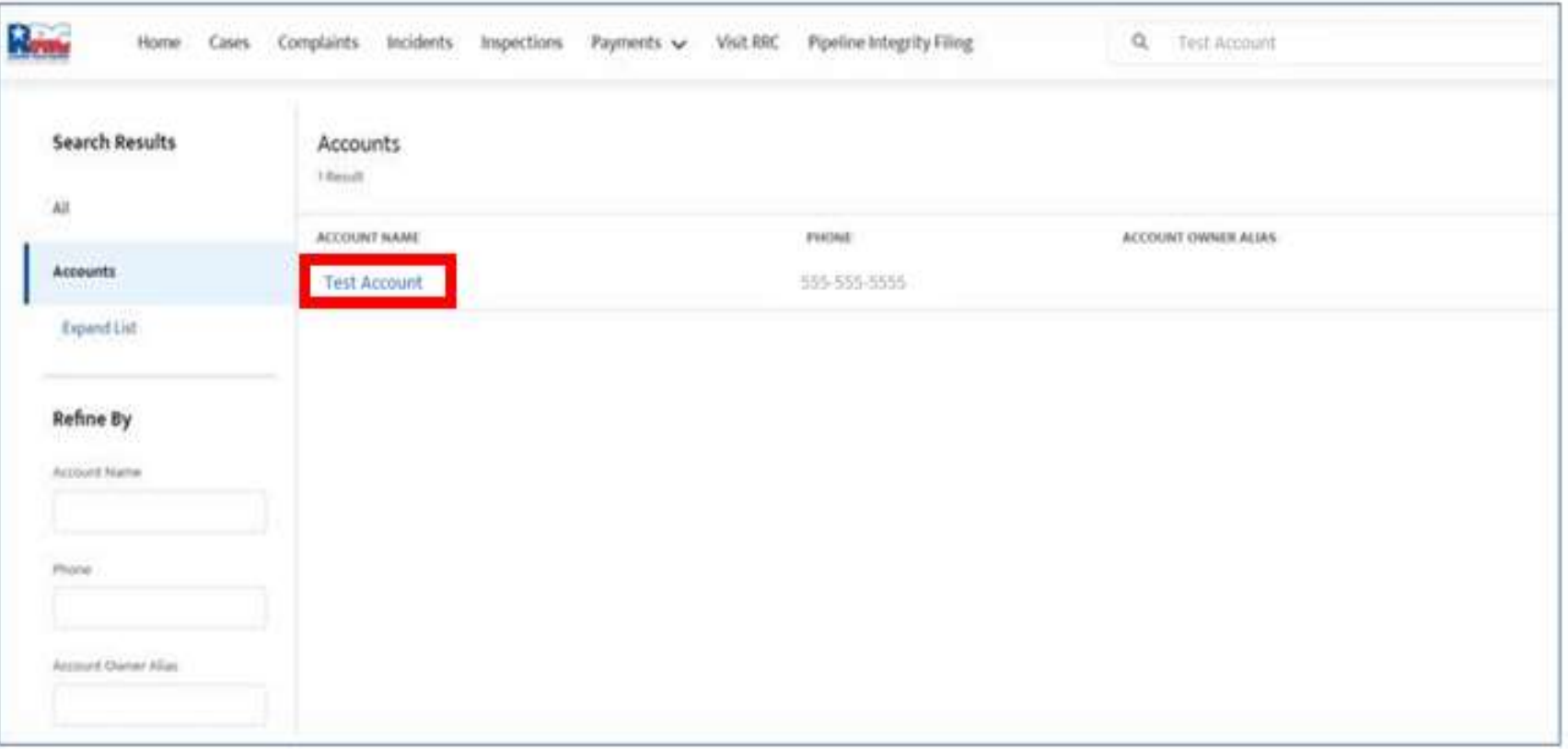

You will be brought to the Account page and will be able to see any Attestation uploads under the Files & Correspondence list on the right-hand side. Click View All.

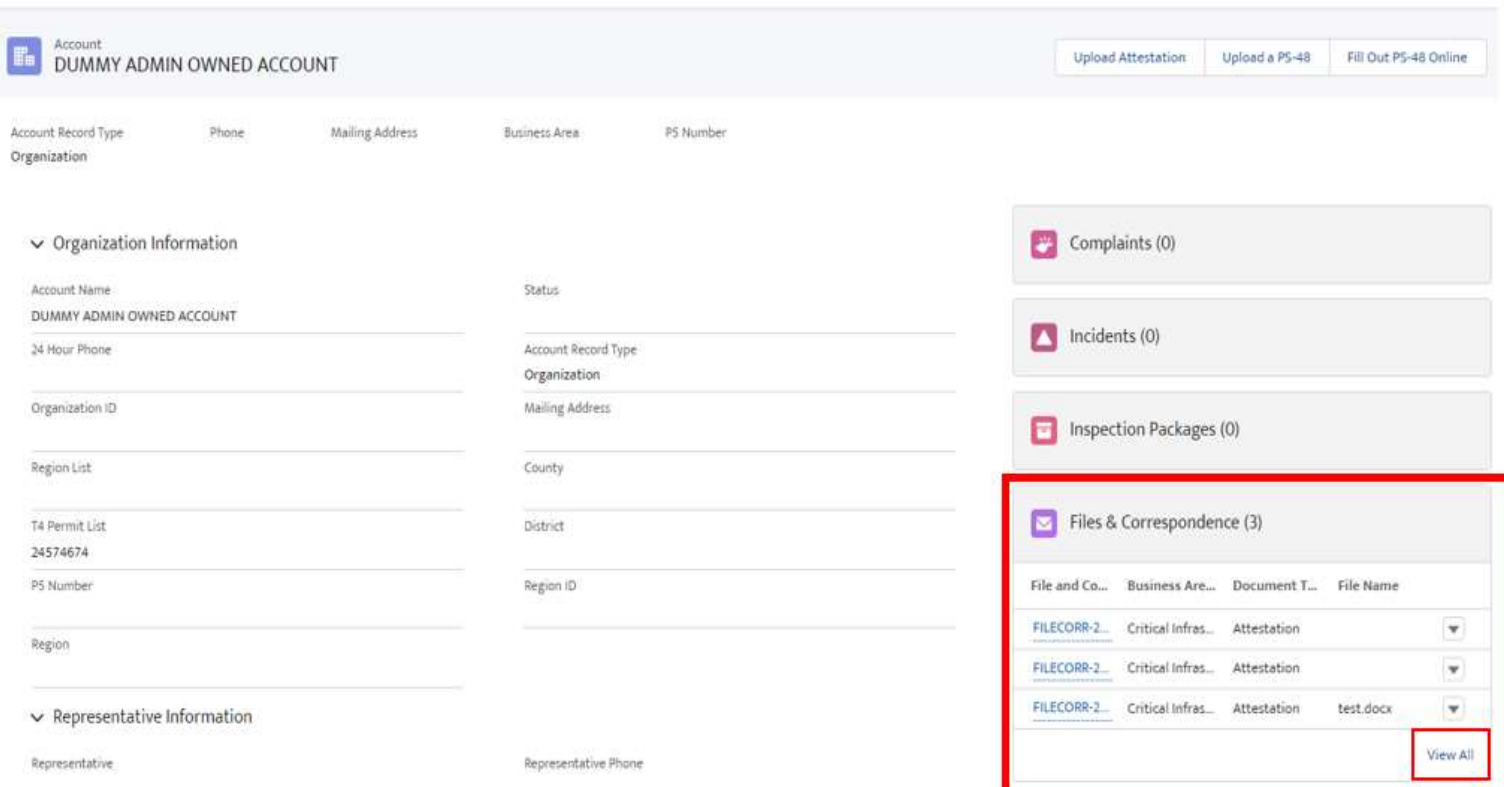

Select the blue link to the record that you want to view.

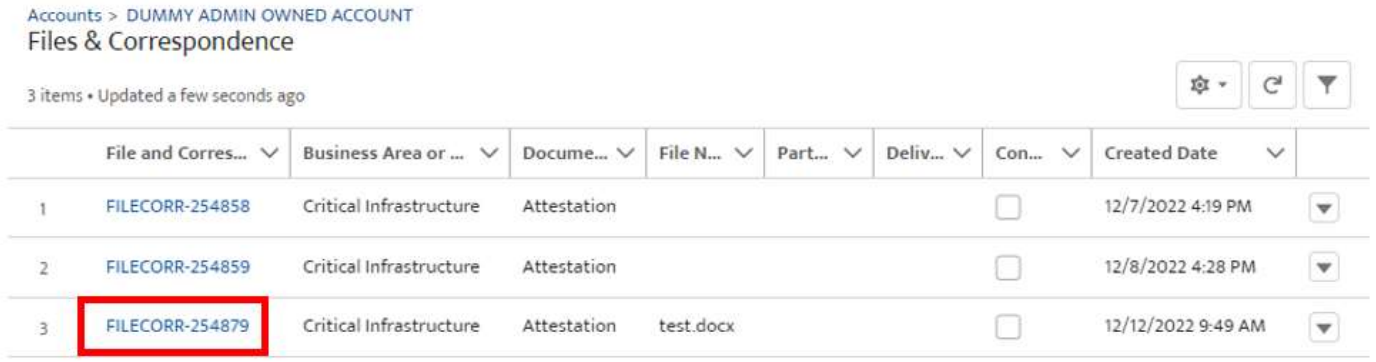

#### A preview of the document will be shown at the bottom of the page.

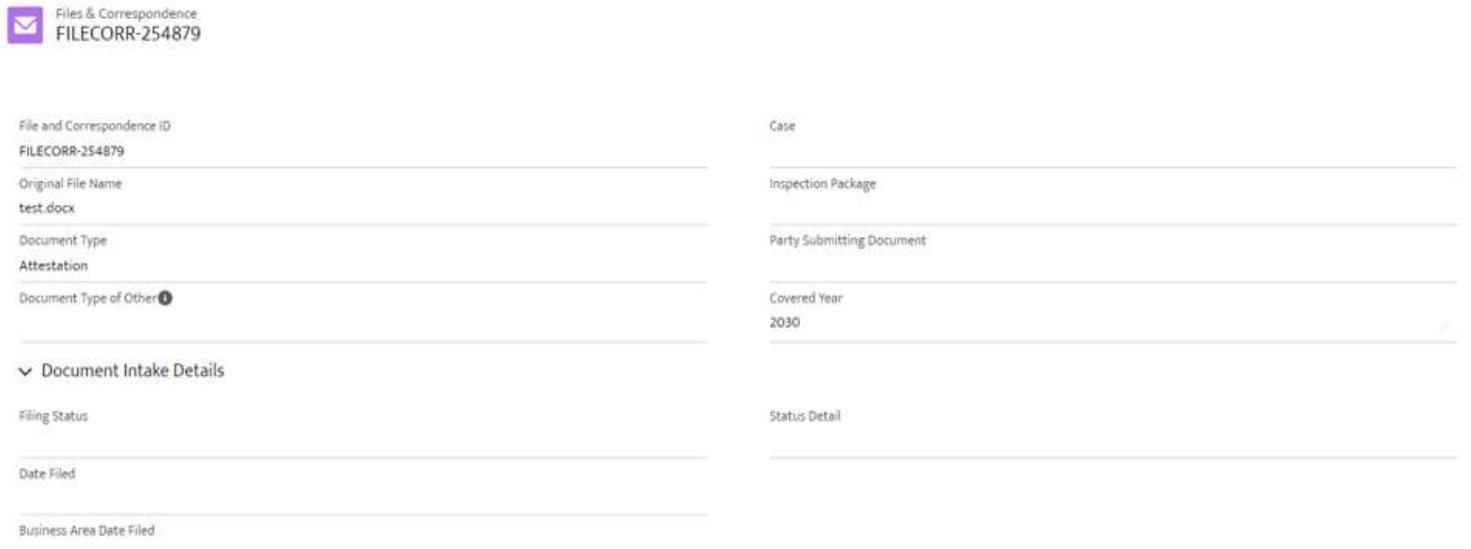

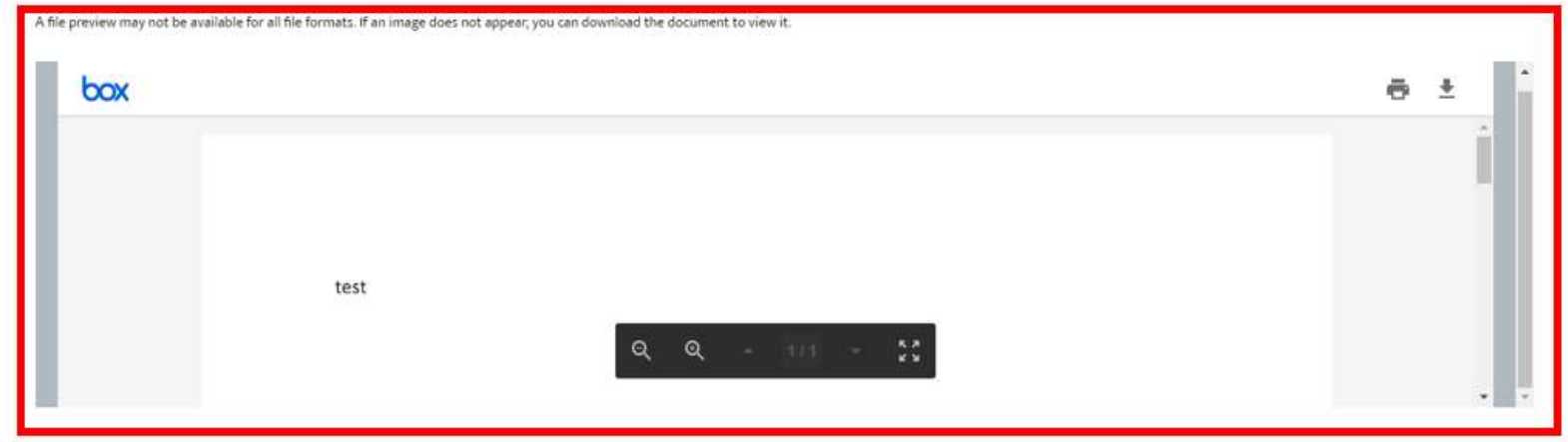